## **Team Folders**

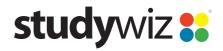

**Quick Start Series for Teachers** 

## **Create a Team Folder**

Team Folders can be created to include any number of Students and Teachers within a Class. Once a Team Folder is created only the Studywiz users in the team can access it

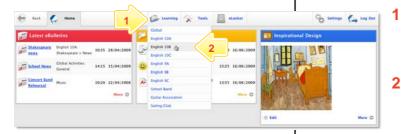

- Roll the mouse pointer over the **Learning** tab. The **Learning** drop-down list appears.
- 2 From the **Learning** drop-down, select the Class or Group in which you want to create the Team Folder. The Class or Group page appears.
- 3 Click View Folders.
- 4 Click the **Team** tab.
- 5 Click Create Team Folder.

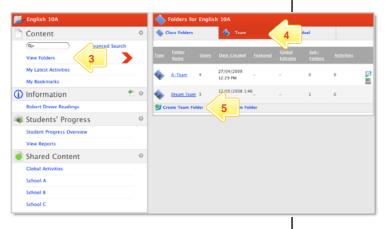

- In the Name field type the name of the new Team Folder
- 7 In the unselected field select the users you want to include in the new team.
- Hint Multiple users can be selected by pressing the Command key on a Mac or the Ctrl key on a PC.
- 8 Click the Add button. The users are added to the selected field.
- 9 Click the Create Folder button. The new Team Folder is created.

You can now create subfolders and Activities within the new Team Folder.

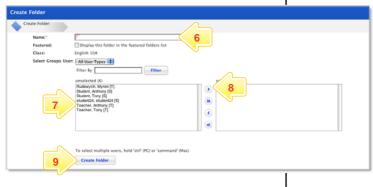

## **Tips and Hints**

- 1 Create Team Folders for team Projects. The use of team folders encourages team work.
- To add users to or remove users from a team, click the **Edit Folder** button adjacent to the team folder and use the Select Groups Users section to add or remove users.
- If you choose to delete a Team Folder, all the subsequent sub folders and content will be deleted from the system.
- 4 If you 'misplace' a folder, your administrator may be able to locate it for you.

If you have any ideas for ways to use Team Folders you're invited to share them with other teachers at the Studywiz Global Community – <a href="http://studywizgc.org/">http://studywizgc.org/</a>. Log in using the button on your Studywiz deployment.